予約状況照会での予約順位順にする方法

利用者メニューの中の予約状況照会

1 利用者メニューの予約状況照会を開きます

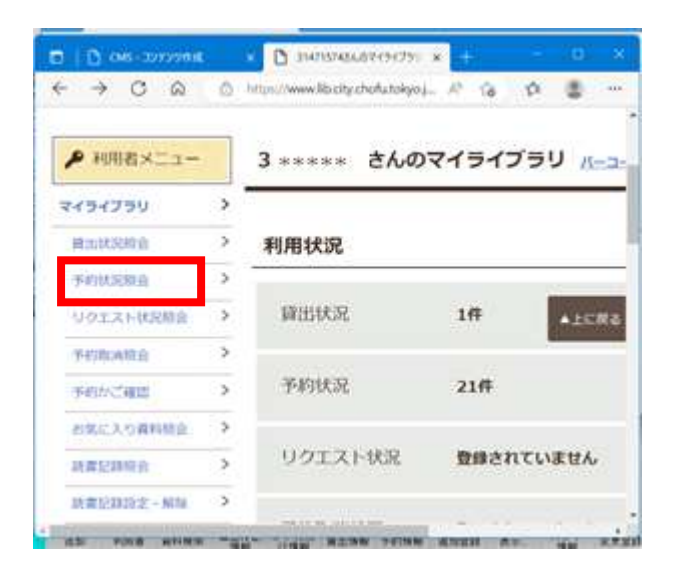

2 表示順を『予約順位順』を選択して、隣の表示変更 ボタンを押すと変更できます

【アイコン表示】

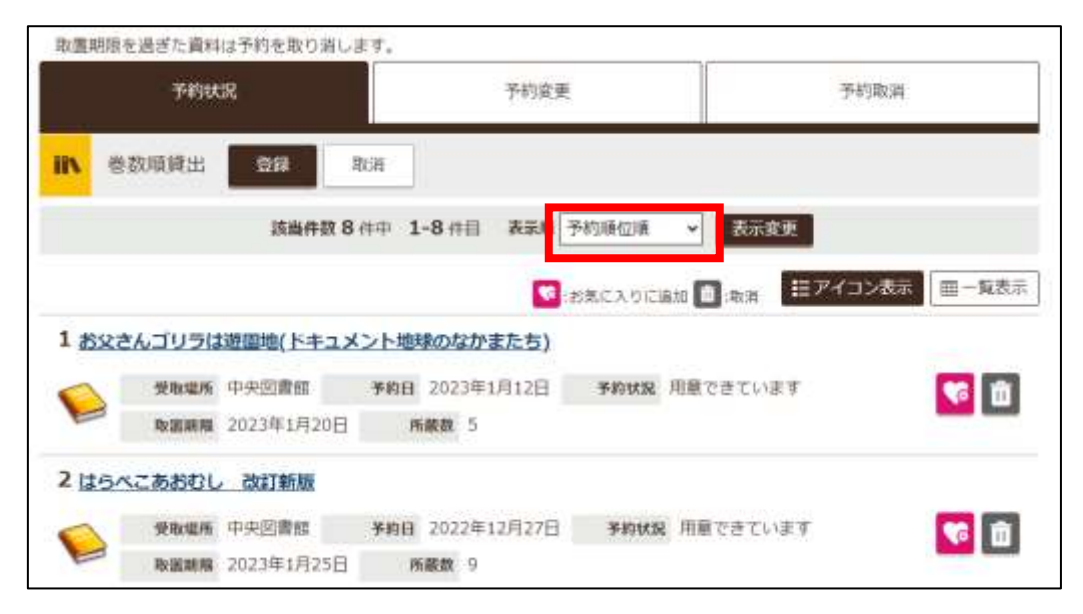

【一覧表示】

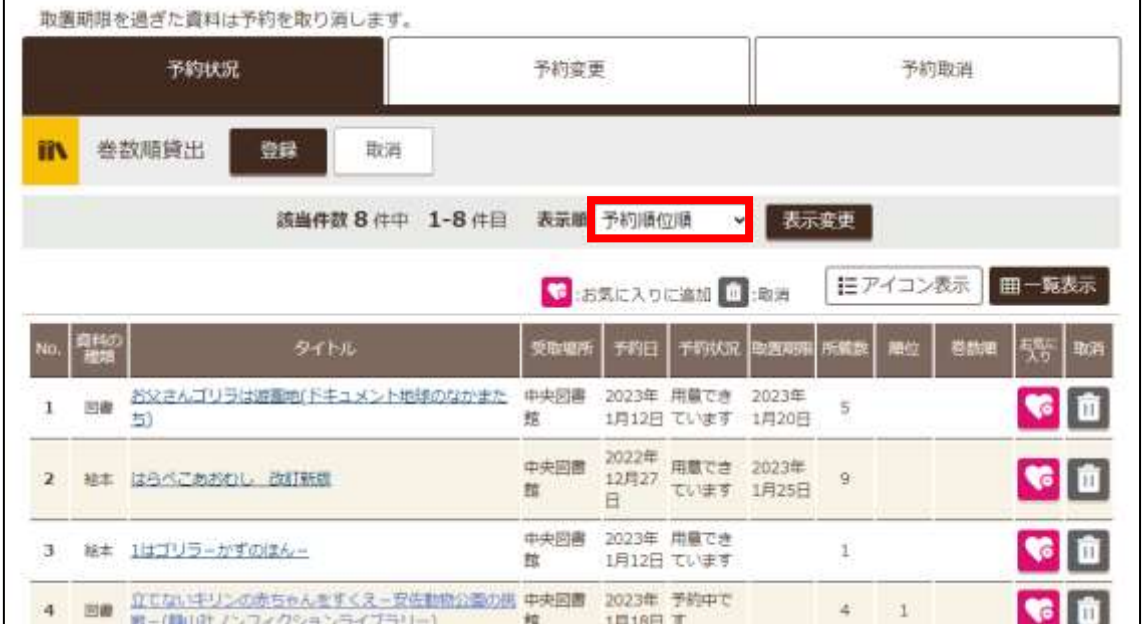

 $\overline{\phantom{0}}$